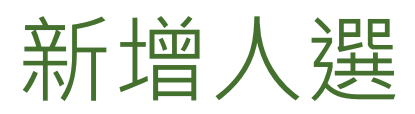

您可以將單一人選或包含多個人選的試算表匯入 LinkedIn Recruiter 執行專案,以便在 Recruiter 中追蹤及分享 任何來源的所有潛在人選。

在執行專案的人才庫或徵才流程中,按一下畫面頂端的新增人選連結,即可開始。新增人選表格提供您數種方 法, 新增人員至您的徵才流程。您可以 :

- 搜尋 LinkedIn 會員
- 手動輸入人選資訊
- 匯入人選履歷
- 大量匯入多個人選

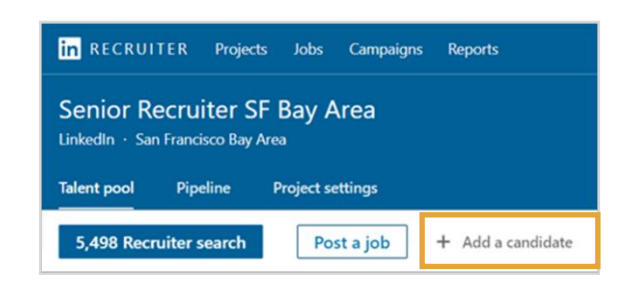

## 搜尋 LinkedIn 會員

**1.** 若您知道此人為 LinkedIn 會員,請輸入姓名以找出**他** 們的個人檔案。

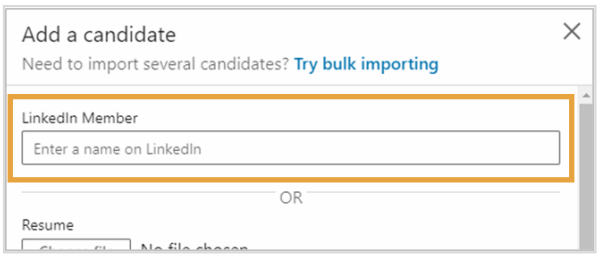

- 2. 在您輸入的同時,Recruiter 會 推薦 LinkedIn 會員資料庫內可 能的相符人選。在清單中按一 下正確的人員。
- **3.** 按一下傳送以新增人員至您的 執行專案徵才流程。

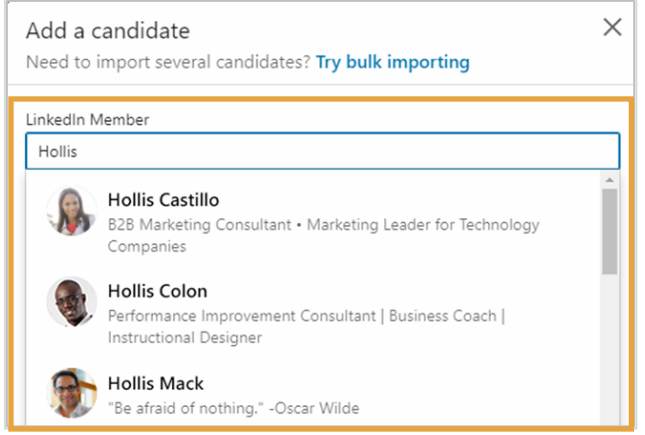

## 手動輸入人選資訊

若 Recruiter 無法找到符合的人選,您可以在表格中手動輸入此人的資訊。

- **1.** 輸入個人資訊。星號代表必填資 訊。所有其他欄位均為選填。
- **2.** 按一下傳送以新增人員至您的 執行專案徵才流程。

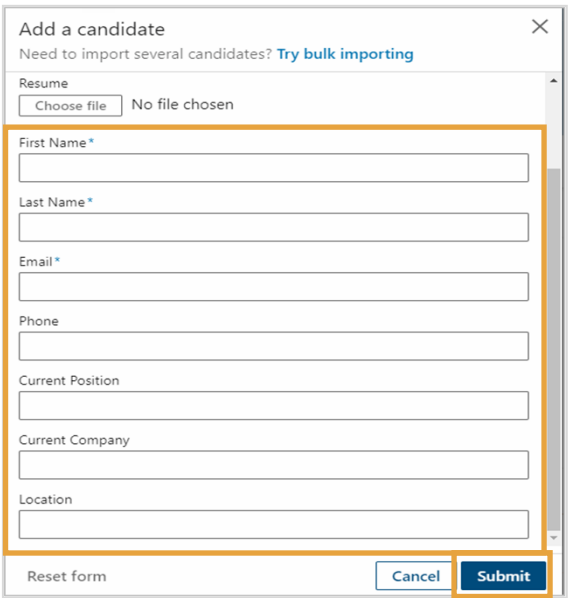

## 匯入人選履歷

將履歷匯入 Recruiter, 讓老舊過時的人選履歷搖身一變, 成為最新的精彩個人檔案, 並獲得全新的專業洞察。 在您開始前,請確認已將所有履歷儲存為 Word 檔案,或是轉為 PDF 文字檔案。無法匯入 PDF 掃描檔案。

**1.** 在表格的履歷區段,按一下選 擇檔案。

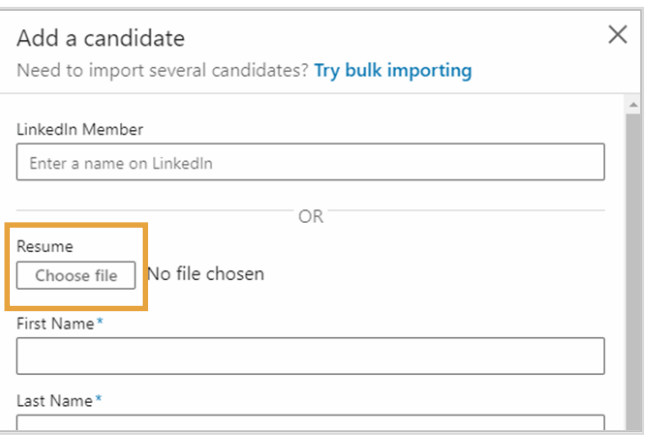

- **2.** 在您的硬碟上找出並選擇履歷 文件。
- **3.** 按一下開啟。

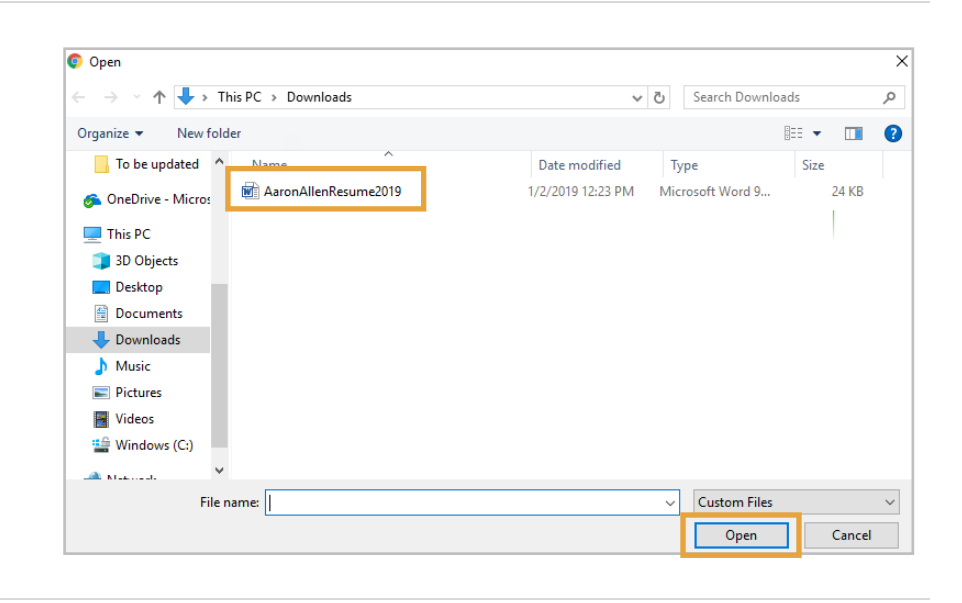

- **4.** Recruiter 將掃描文件以找出填 入表格所需的相關資訊。
- **5.** 確認資訊正確,並且按一下傳 送,以新增人員至您的專案徵 才流程。

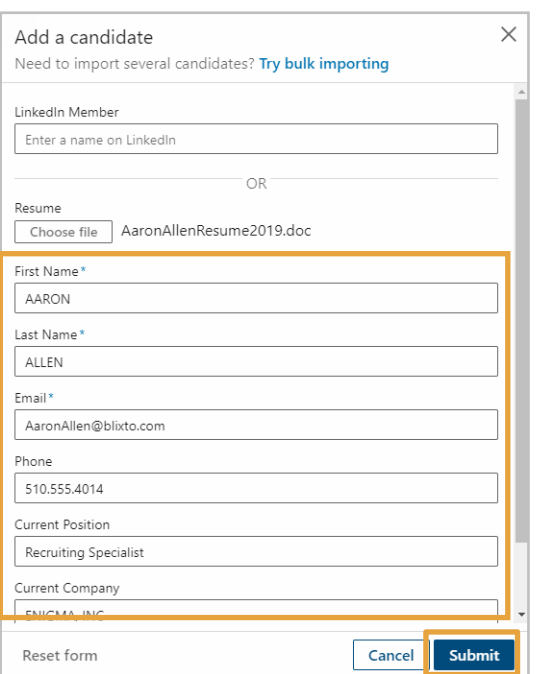

## 大量匯入多個人選

如果您有包含多位人選聯絡資訊的試算表 (.CSV、.XLS 或 .XLSX ) , 您可以使用大量匯入選項, 新增這些人至 Recruiter。

1. 按一下嘗試大量匯入連結, 前往執行專案的執 行專案設定分頁。

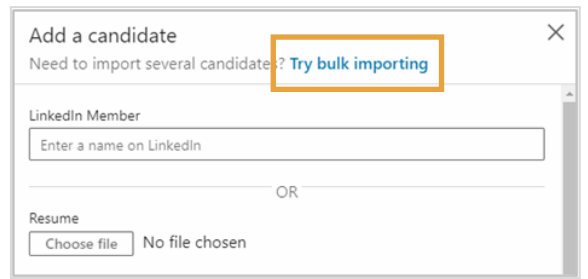

- **2.** 向下滑動至匯入人選區段。
- **3.** 按一下選擇檔案。

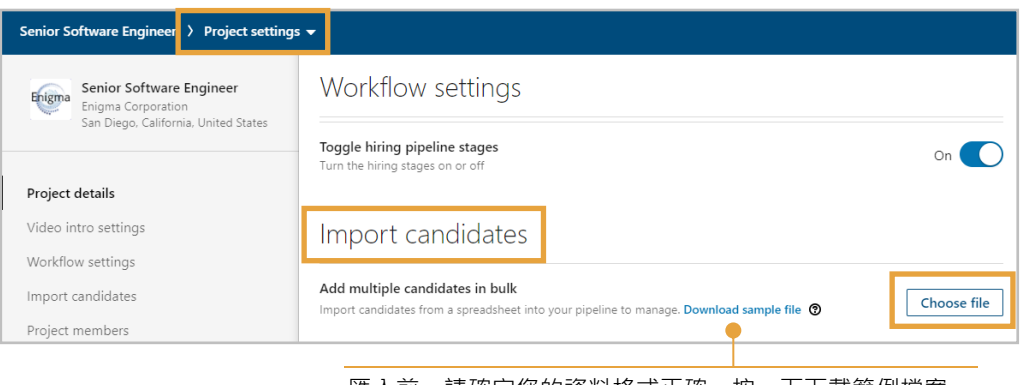

匯入前,請確定您的資料格式正確。按一下下載範例檔案, 取得資料格式範例。

- **4.** 在您的硬碟上找出並選擇試算表檔案。
- **5.** 按一下開啟。

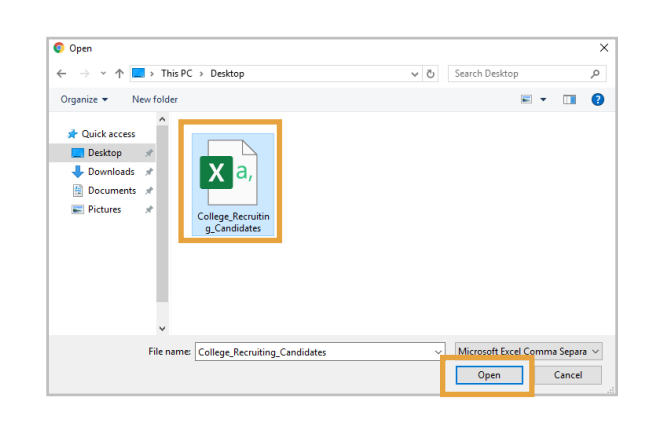

**6.** Recruiter 會掃描檔案,自動匯入人選至您的執行 專案徵才流程。流程完成時,您會收到通知。

Candidates imported successfully from College\_Recruiting\_Candidates.csv

 $\times$